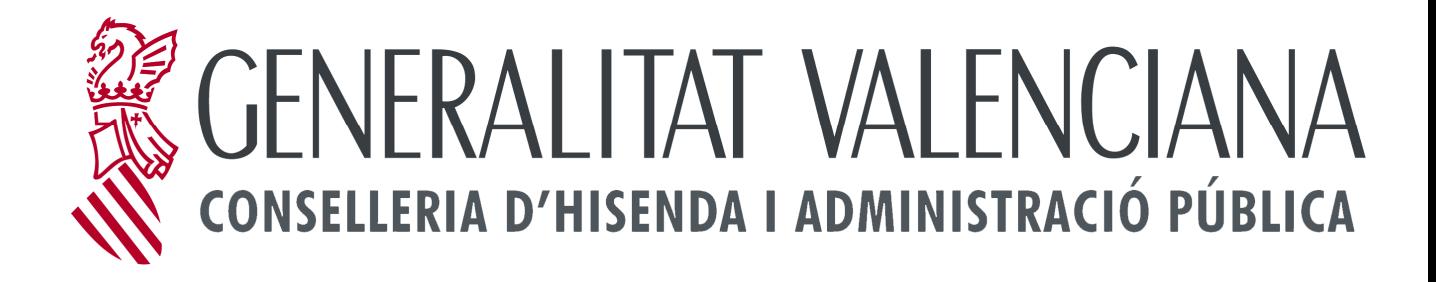

## **MANUAL DE INSTALACIÓN**

**Versión 1.0** 

**Fecha: 16 de noviembre de 2011**

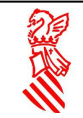

Cuando pulse en descargar programa le aparecerá la siguiente pantalla:

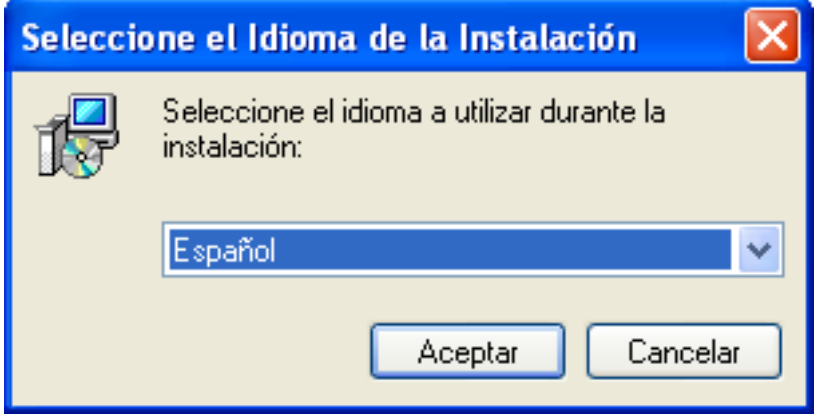

Seleccione el idioma: Español o valenciano y pulse el botón Aceptar.

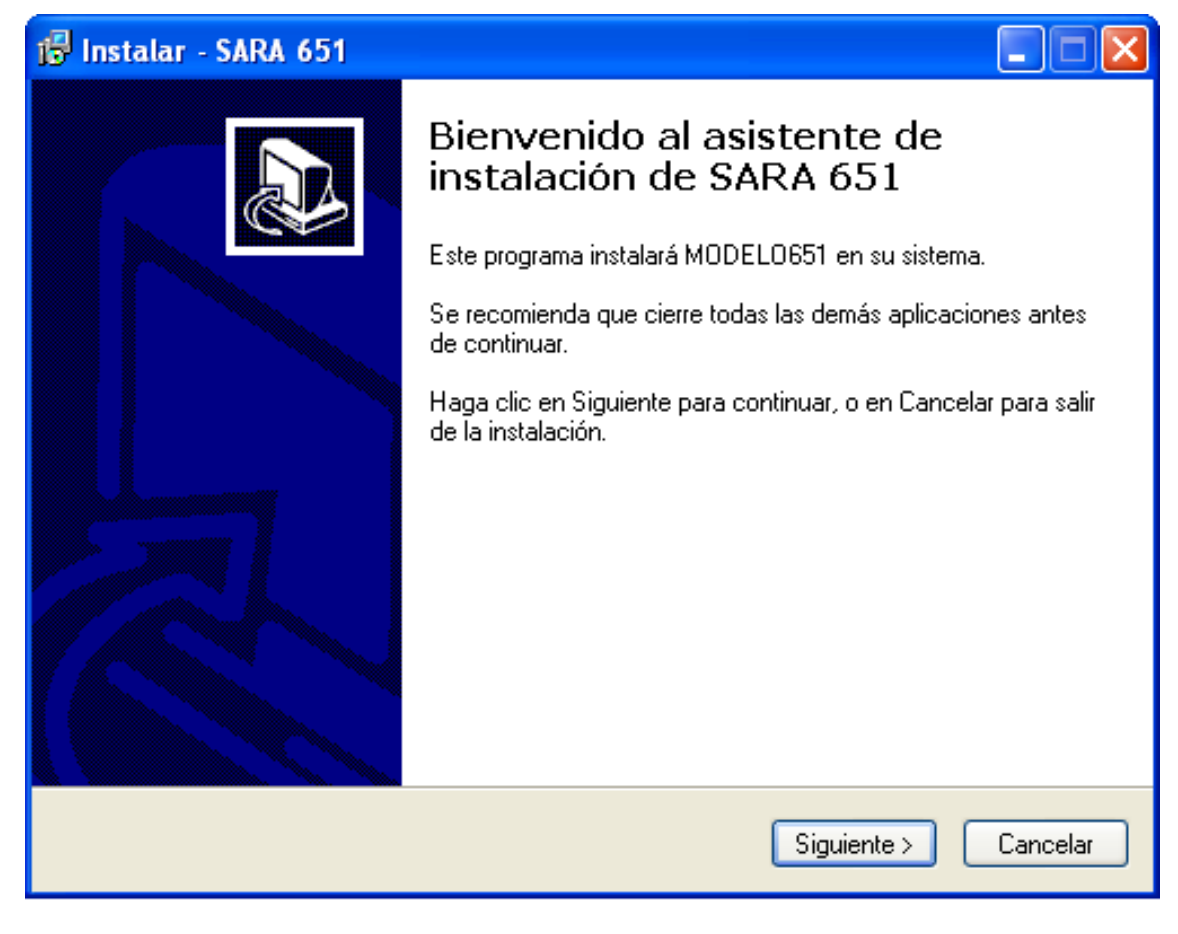

A continuación le aparece la ventana de bienvenida:

Pulse el botón siguiente.

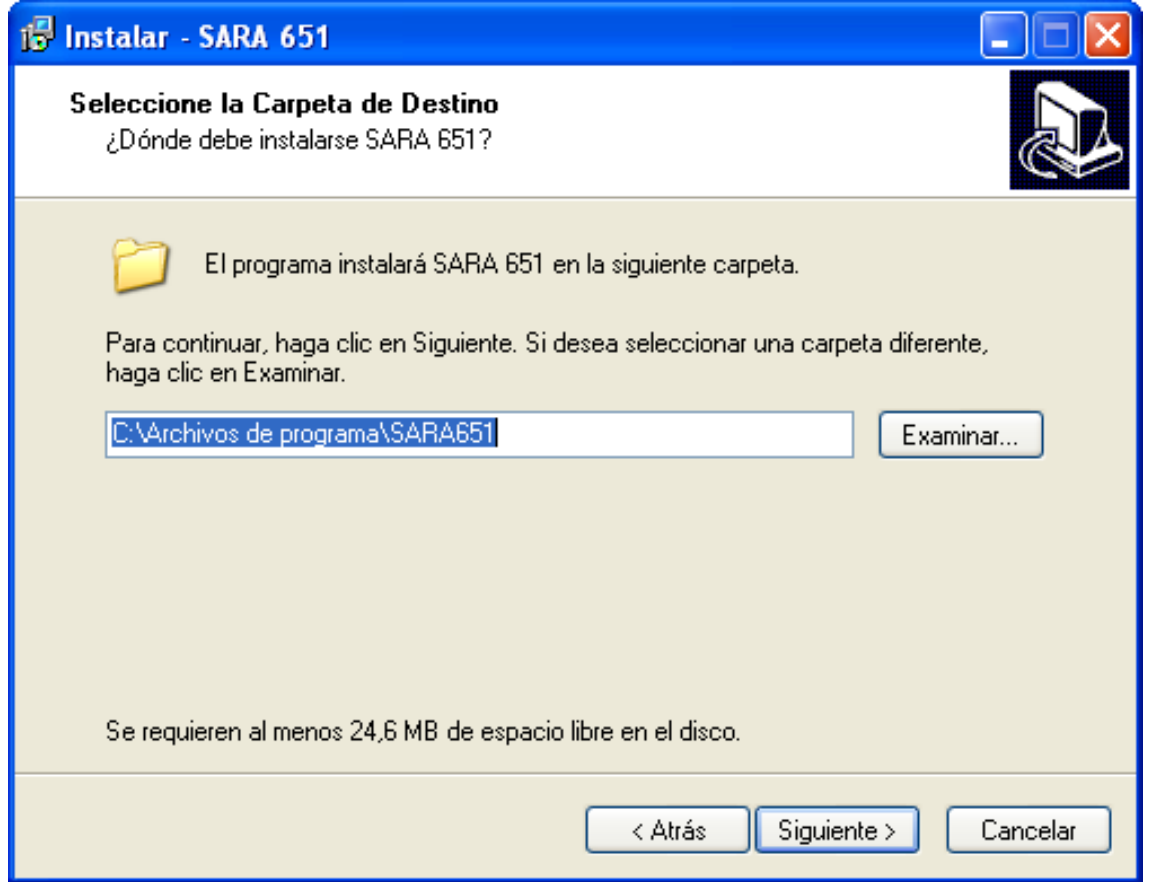

Seleccione el directorio donde desea instalar la aplicación si no quiere el de por defecto y pulse el botón siguiente.

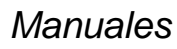

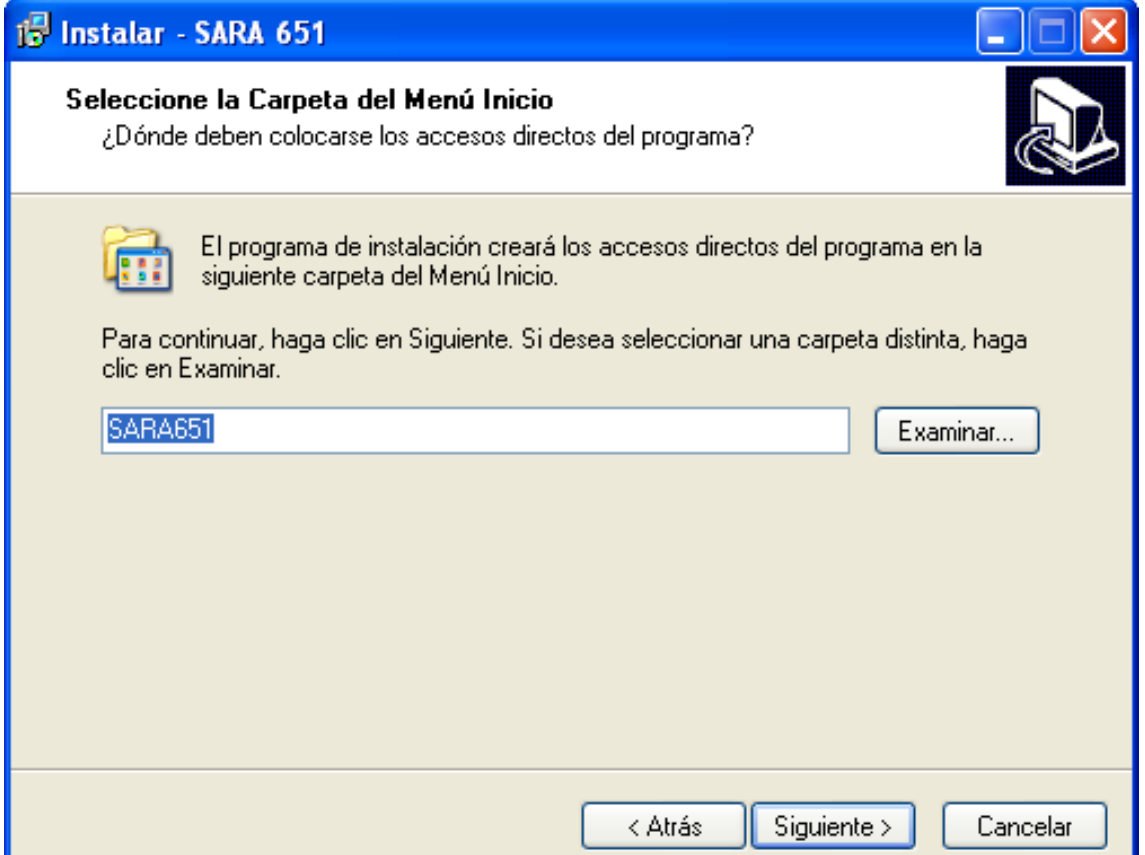

Seleccione la carpeta del menú de inicio donde desea instalar la aplicación si no quiere el de por defecto y pulse el botón siguiente.

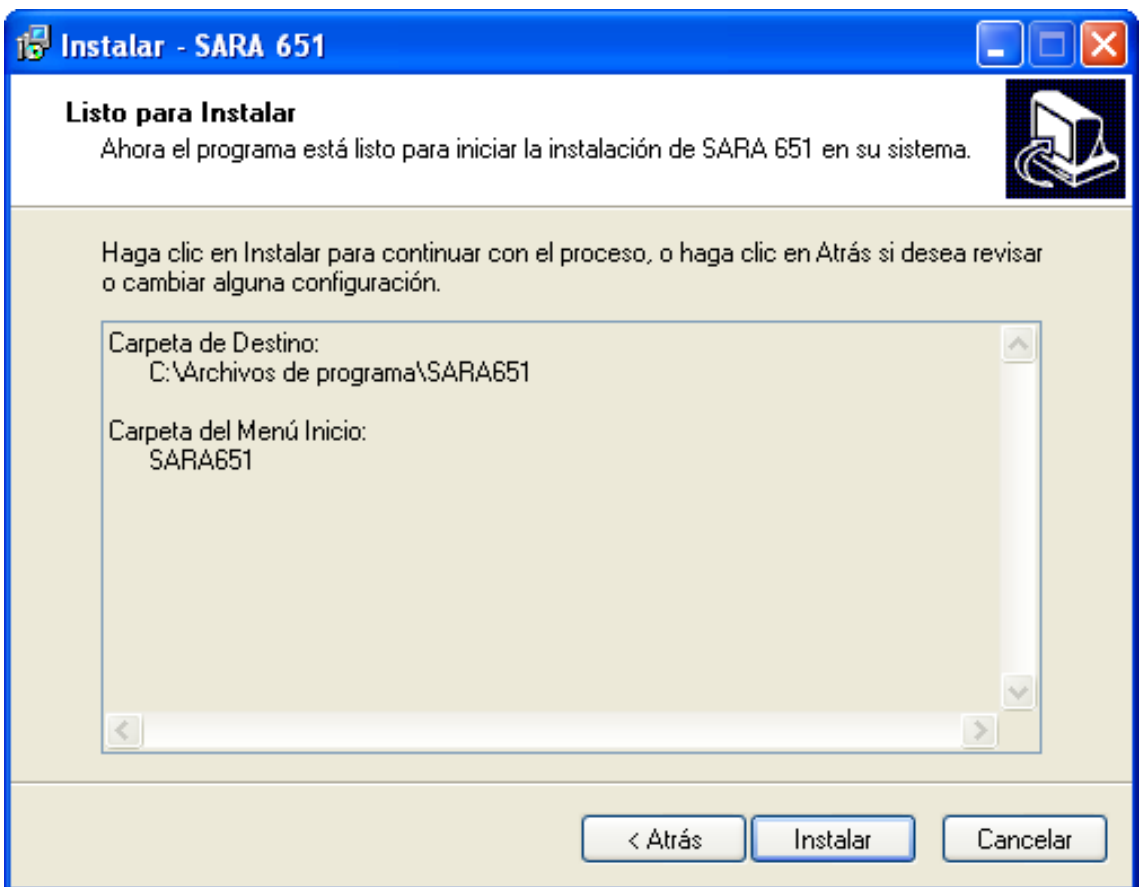

Si está de acuerdo con lo seleccionado pulse el botón instalar y si no el botón Atrás.

A continuación le aparecerá la barra de progreso de la instalación, deje acabar completamente la instalación.

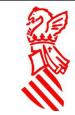

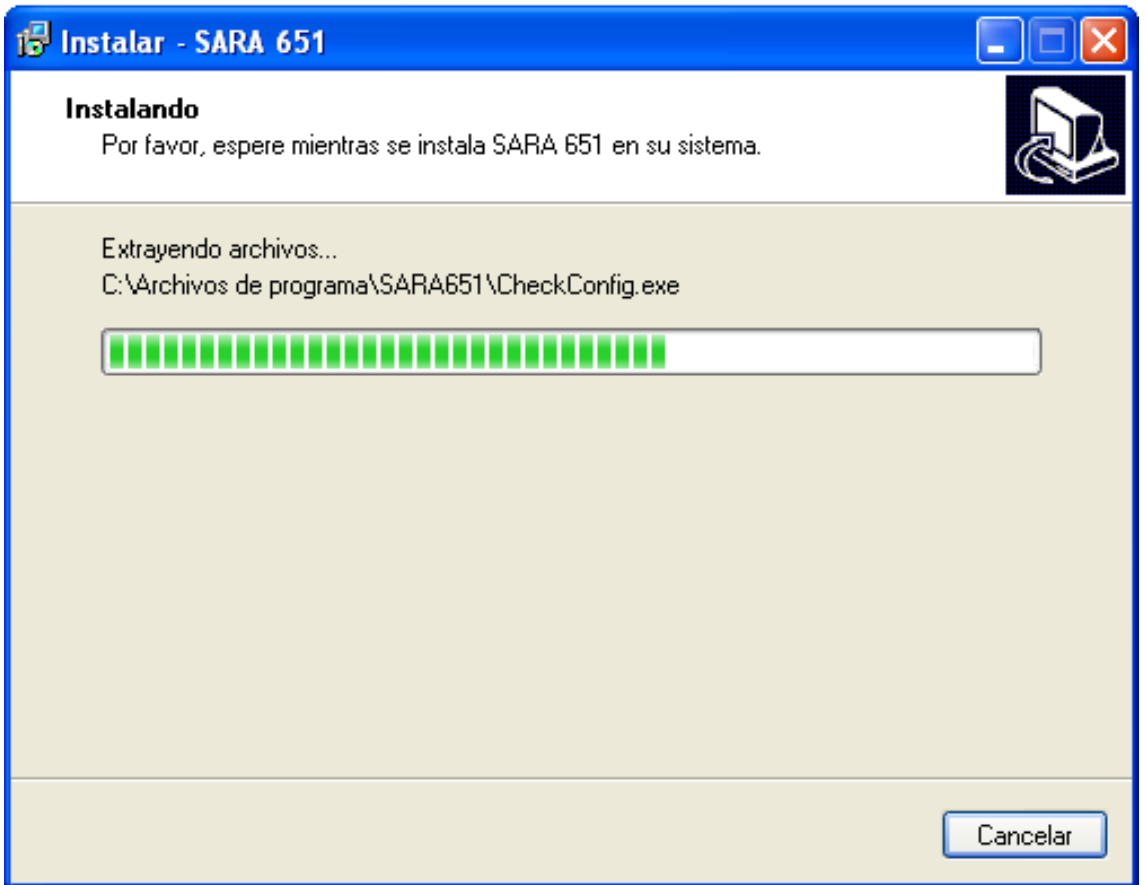

La aplicación necesita tener instalados los certificados raíz de la ACCV para poder enviar los modelos a los servidores de la Conselleria. Si su equipo no los tiene ya instalados, el aplicativo realizará la instalación automática, avisándole de que dicha instalación se va a realizar.

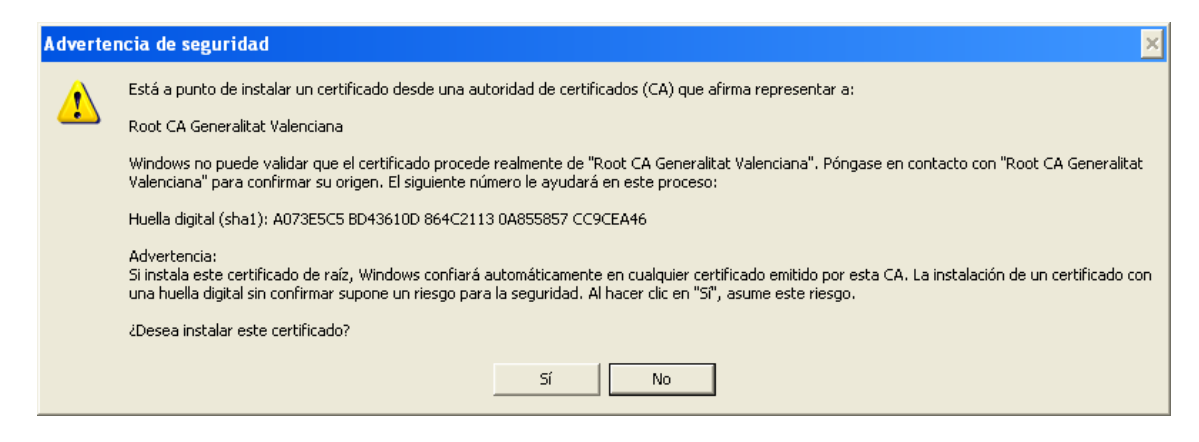

Pulse el botón **SI**.

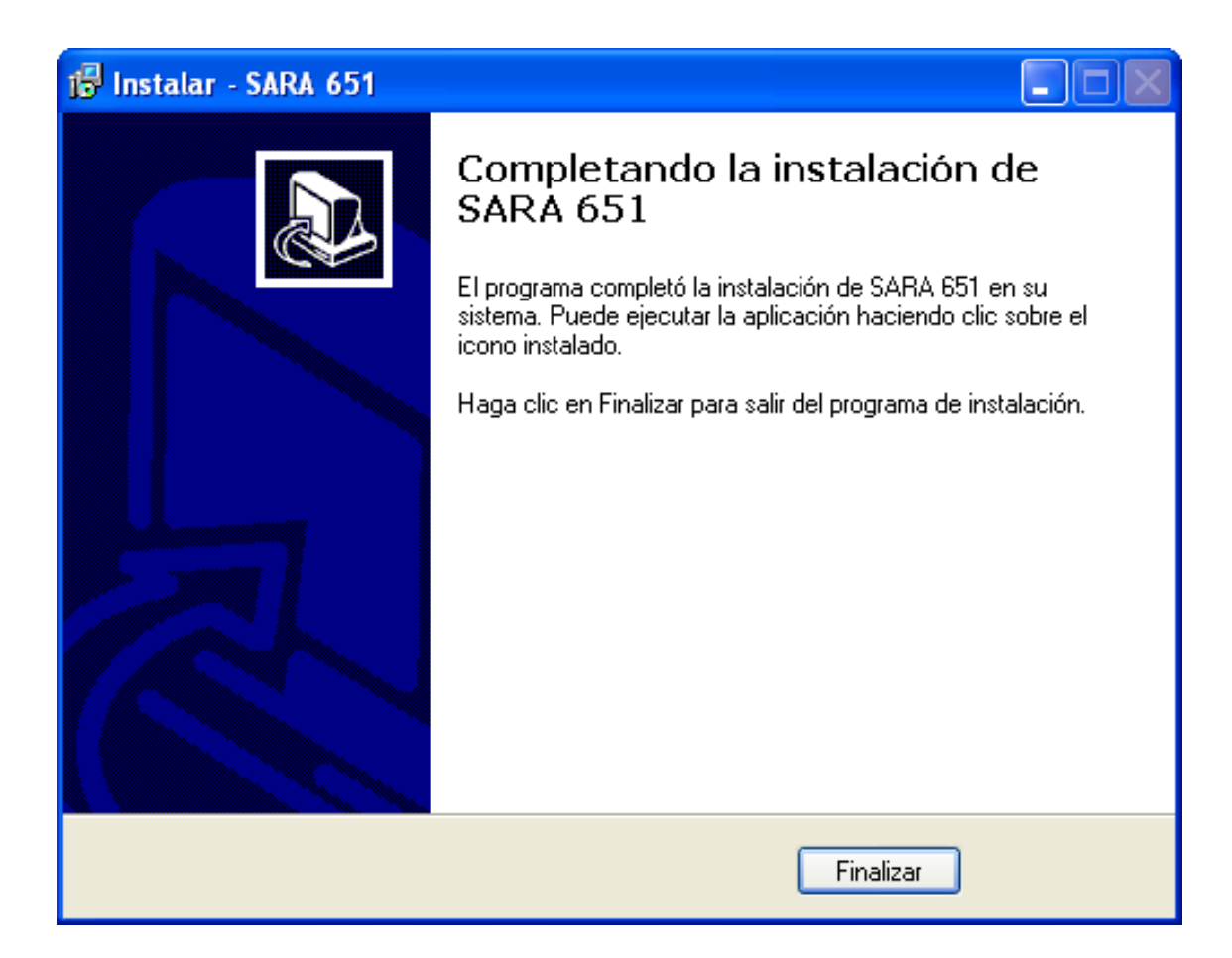

La instalación se ha realizado correctamente, pulse el botón Finalizar.

Ya puede pinchar sobre el icono SARA 651 que aparece en su escritorio o acceder a través INICIO, TODOS LOS PROGRAMAS.